# EloView3 ユーザーガイド Android10GMS 用 UM600582 https:// manage.eloview.com/

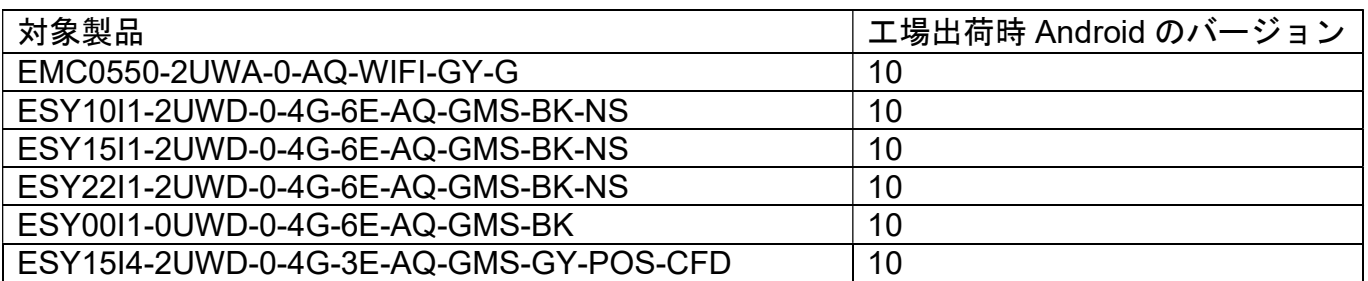

備考)OS が Android 7.1/8.1 版モデルはユーザーガイド UM600101 を 参照ください。

また、Eloview3 を使用しない場合のユーザーガイドは UM600704 を参照して 下さい。

デフォルトの"Control Panel Password"が 「1elo」になっている場合は、 ハードウェアのコントロールパネルを表示できなる場合があります。 その場合、パスワードを変更して下さい。

Admin password のデフォルトは 「1elo」です。

注意) OS イメージは、Android のセキュリティに関する公開情報への対 応や機能改善などのために定期的にアップデートされます。各デバイス の OS イメージを新しいバージョンにアップデートすることは可能です が、古いバージョンに戻すことはできません。

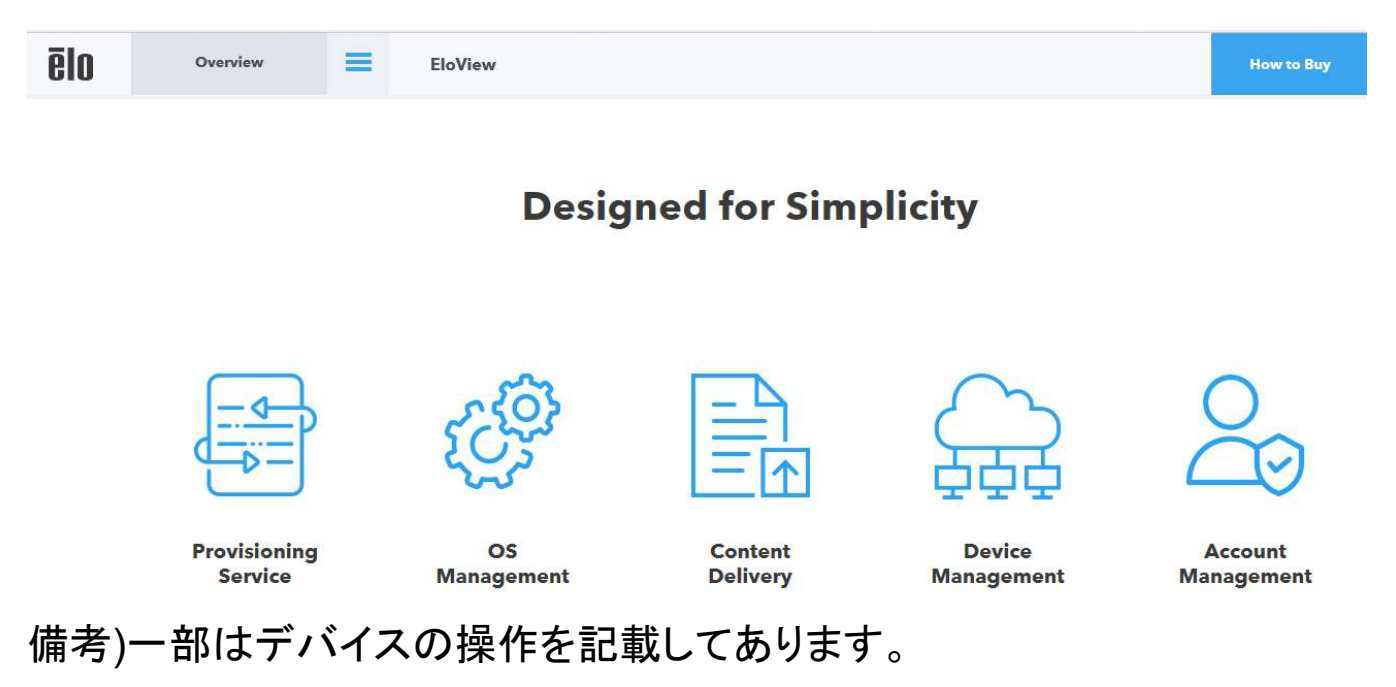

ēlo

#### Copyright © 2021 Elo Touch Solutions, Inc. All Rights Reserved. (不許複製・禁無断転載)

本書のいかなる部分も、Elo Touch Solutions, Inc. の書面による事前の許可なく、いかなる形式・手段 (電子的、磁気的、光学的、化学 的、手動的、その他の手段を含む) によっても、複製、送信、複写、検索システムへの記録、またはいかなる言語あるいはコンピューター言 語への変換も行うことはできません。

#### 免責事項

本書の内容は、将来予告なく変更されることがあります。 Elo Touch Solutions, Inc. およびその関係会社 (「Elo」と総称します) は、本書 の内容に関して何らの表明も保証もいたしません。特に、本製品の商品性および特定目的への適合性について、いかなる暗示的保証もい たしません。Elo は、他者に対する事前通知の義務を負うことなく、適宜、本書の内容を改定・変更する権利を有しています。

#### 商標について

Elo (ロゴ)、Elo Touch Solutions、IntelliTouch、iTouch、EloViewは、Elo およびその関連会社の登録商標です。Windows は、Microsoft Corporation の商標です。Google、Google Chrome、Google Play、Googleマップ、Androidは、Google LLCの商標です。Firefoxは、米国 Mozilla Foundationの登録商標です。TeamViewerは、TeamViewer GmbHの登録商標です。

#### EloViewについて

EloViewとは弊社の親会社であるElo Touch Solutionsが、行っているMDM(Mobile Device Management)です。Eloviewを 用いると、以下の項目などを容易に行うことができます。以下にアクセスして、使用する場合は、アカウント申請を して使用して下さい。

#### Eloview3の概要

#### 1) アカウント管理

- a) 複数人での管理(権限を付与したユーザー追加が可能)
- b) サブアカウントでの管理(エンドユーザー毎の対応)
- 2) デバイス管理
	- a) 登録管理(csv ファイルによる一括登録)
	- b) WiFi 設定(csv ファイルによる事前登録)
	- c) 輝度、音量設定等
	- d) リブート
	- e) ナビゲーションバー表示/非表示管理
	- f) グループ管理
	- g) デバイス情報出力(csv ファイル)
- 3) コンテンツデリバリー
	- a) APK
	- b) Web アプリ
- c) 静止画(jpeg,png,pdf)及び動画 mp4 備考)複数の静止画はスライドショー表示
- 4) OS の管理(image のアップデート)
- 5) コンテンツ起動のスケジューリング
- 6) コンテンツ配信の時間指定
- 7) スクリーンセーバーのような設定が可能 (Attract loop)
- 8) メインアプリとは別のアプリ(音声や通信など)をバックグラウンドで動作させることが可能(Bundle)
- 9) TeamViewer の利用 備考)TeamViewer のライセンスは別途必要

但し、現在、本MDMは、日本語対応しておりません。また、インターネットエクスプローラーには対応しておりませんので、 Google ChromeやMozilla FirefoxなどのWebブラウザソフトを使用して下さい。 不明な場合、弊社サポ-トセンタ-までお問い合わせください。

タッチパネル・システムズ サポートセンター 電話番号:03-5464-5835、FAX番号:03-5464-5478 e-mail:tpstech@tps-support.com

受付時間:月曜日~金曜日(但し、弊社指定休日は除く) 9:00~12:00、13:00~17:00

注意事項)EloView や本体表示内容は、アップデートされ、本説明書と異なる場合があります。 説明図の配置は、製品や状況によって横長で表示される場合があります。

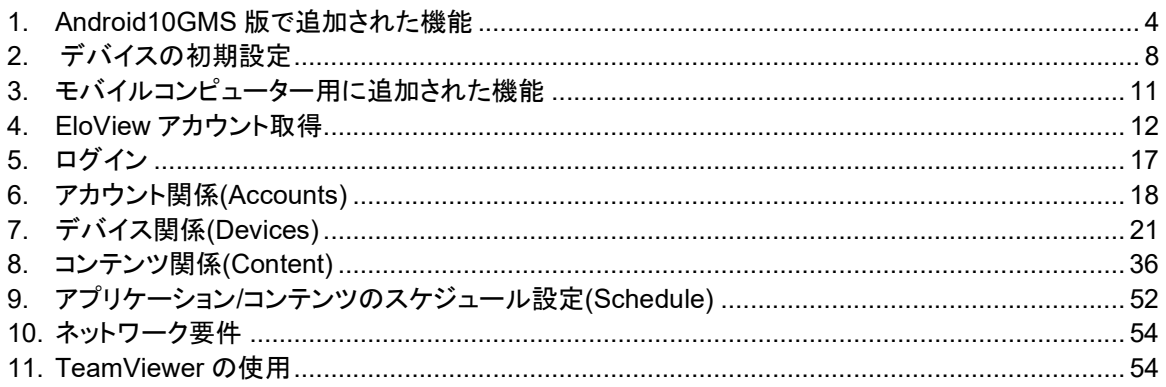

## 1. Android10GMS 版で追加された機能

#### Android10 GMS 対応で追加された主な機能は以下になります。 備考)一部機能はモバイル専用のため、据え置き型では、表示されない機能があります。

1.1 "Elo Home"(デバイス操作)

"Elo Home"は OS が Android 7.1/8.1 版デバイスでの"Control Panel"のような役割に対応するアプリケ-ションで、 以下の設定対応が可能です。

"Quick Settings"、"Android Settings"、"Elo Settings"、"Diagnostics"

"Elo Home"画面表示の構成は変更が可能です。6."Account"の 6.2"Branding"項を参照ください。 1) "Quick Settings"

"Elo Home"画面の右上コーナー(3 本線)をタップして、"Quick Settings"メニューにアクセスできます。

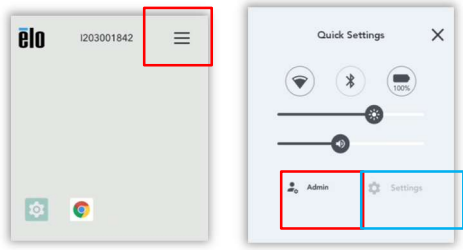

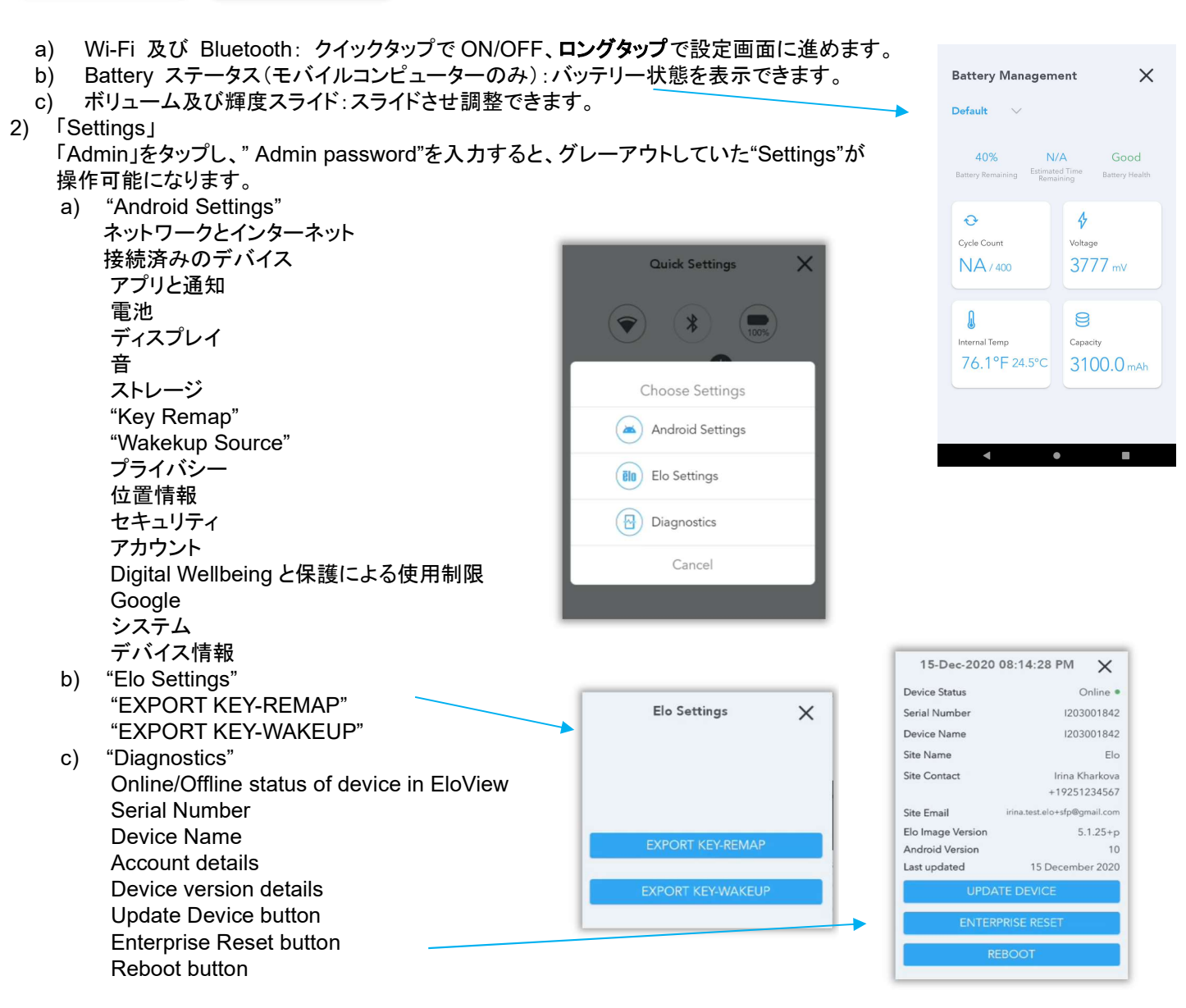

備考)WiFi 接続を再設定する場合は、上記"Android Settings"を選択し、表示されるメニューで設定も可能です。

ēlo

#### 1.2 "GMS Enabled", "GMS Restricted" 及び"AOSP"モード

Android 10GMS 用には、従来の"AOSP"モードに、"GMS Enabled"、 "GMS Restricted" のモードが追加されました。 "GMS Enabled" あるいは "GMS Restricted"<--> " AOSP"のモード変更後には、リブ-トが必要です。 "GMS Restricted" <--> "GMS"のモード変更後は、GMS アプリケーションを無効にしない限り、リブートは必要ありません。

# "GMS Enabled", "GMS Restricted" 及び"AOSP"モードの概略比較表

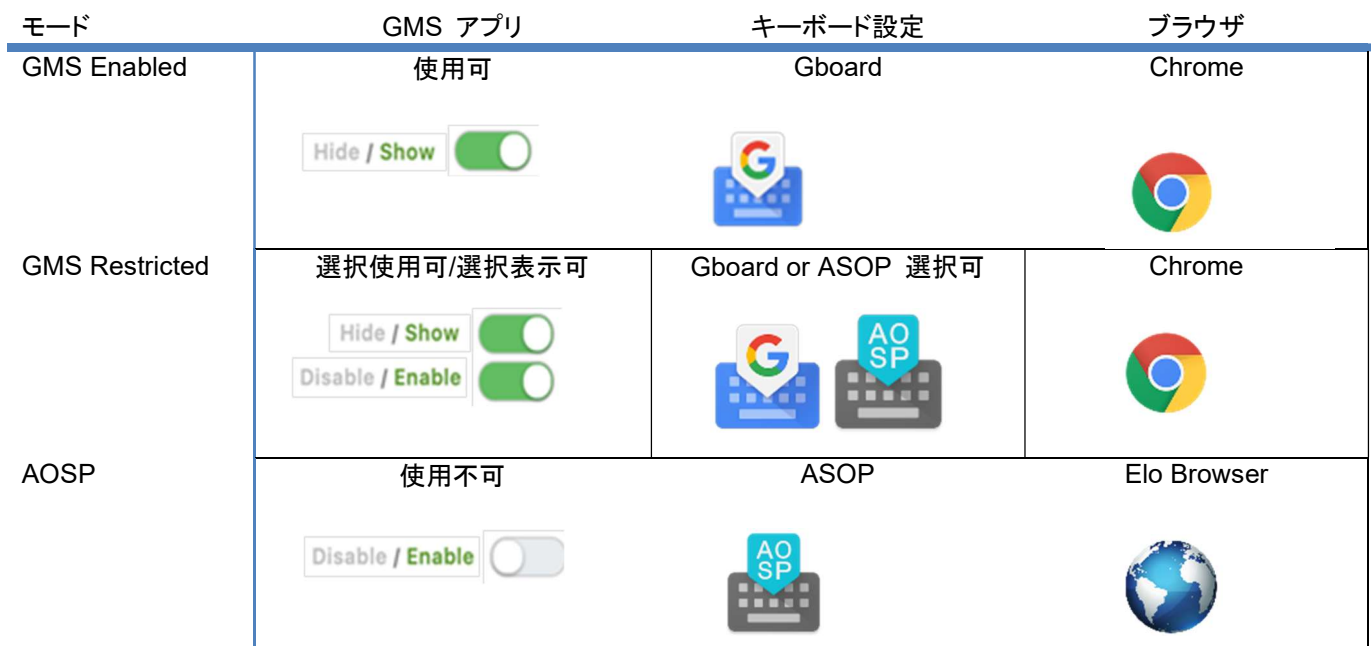

#### 1.2.1 Mode 切り替え

デフォルトは "GMS Enabled"モードですが、"GMS Restricted"あるいは" AOSP"モードに変更する場合は、 以下のように「Devices」の「GMS Settings」タブを選択し「EDIT」をクリックして下さい。

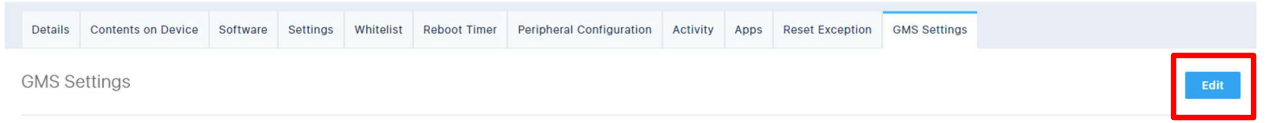

以下のように、「GMS Mode」選択画面が、表示されますので、"GMS Restricted"あるいは" AOSP"を選択して下さい。

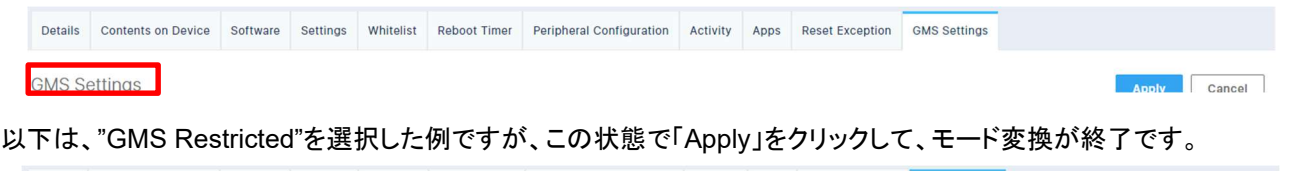

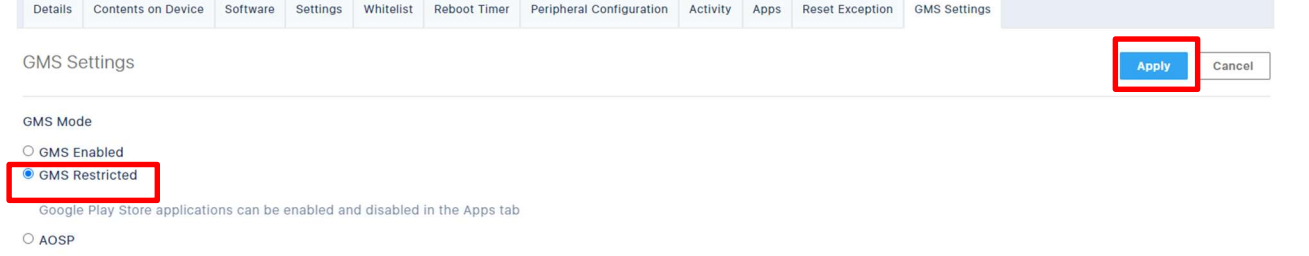

a)"GMS Enabled"モード この設定は、デフォルト設定です。 「Apps」タブに表示された 「Elo Installed Apps」と「GMS Apps」に表示されたアプリの表 示選択することができます。

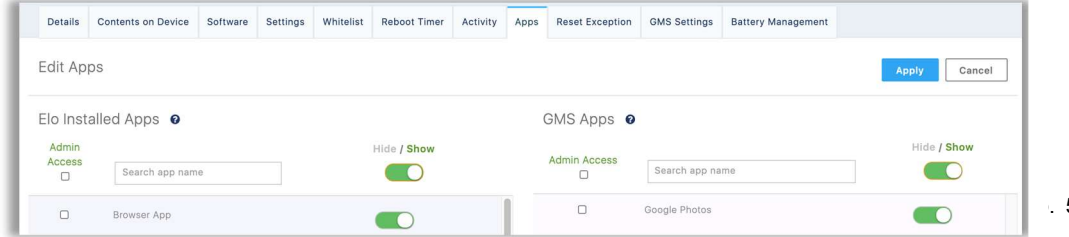

#### b)"GMS Restricted"モード

"GMS Mode"を「GMS Restricted」にして、「Apps」タブの「Elo Installed Apps」と「GMS Apps」に表示されたアプリの一部を 「Hide/Show」、「Disable/Enable」にすることができます。

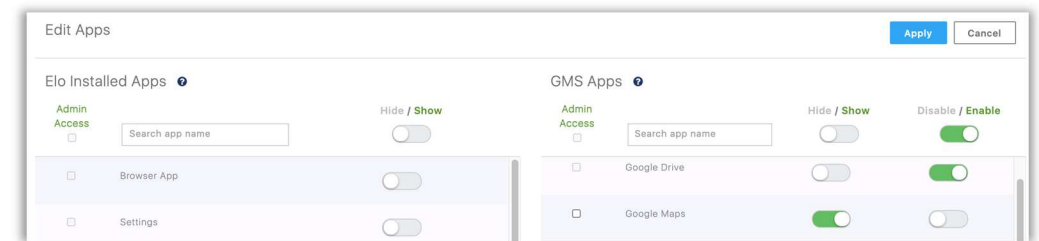

#### c)"AOSP"モード

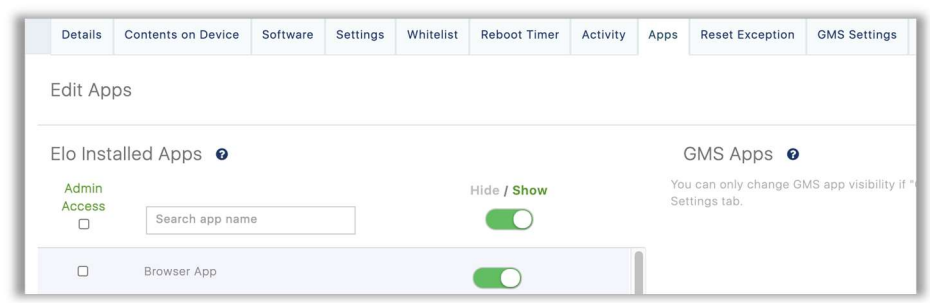

#### 1.3 "Multi App"モードと"Single App"(KIOSK)モード

OS が Android 7.1/8.1 版のモデルは 一つのコンテンツを KIOSK モードで使用することが標準的な使用方法でしたが、 Android10GMS 版のモデルのうち、EMC0550 のようなモバイルコンピューターに対応するために、"Multi App"モードの機能 が追加されました。(従来の KIOSK モードは"Single App"として、使用可能です。)「Devices」->「Settings」で設定可能です。

![](_page_5_Picture_144.jpeg)

a) "Multi App"モード

EMC0550 のデフォルトモードで、起動後、以下のような"Elo Home"画面が表示されます。 "Elo Home"画面に表示できるアプリは APK のみです。 URL(Web アプリ)や MEDIA(動画、静止画)は、プリインストールされているアプリを"Elo Home"画面に表示し、そのアプリで 起動する必要があります。

<sup>&</sup>quot;GMS Mode" を「AOSP」 にすると「GMS Apps」の表示が消え、Google のアプリケーションが利用不可になります。

この場合、Eloview の"Content Library"からドラッグ&ドロップにより、アプリをデバイスにインストールすることはできませんの で、"Apps"タブで設定して希望アプリのアイコンを"Elo Home"画面に表示させてください。 8.3.2 項参照して下さい。 備考)"Multi App"モード時に、"Elo Home"画面にアイコン表示できるのは APK ファイルのアプリケーションのみです。

![](_page_6_Picture_1.jpeg)

b) "Single App"モード

ESY10I1-2UWD, ESY15I1-2UWD, ESY22I1-2UWD, ESY00I1-2UWD 及び ESY15I4-2UWD のデフォルトモードです。 OS が Android 7.1/8.1 版のモデルで一つのコンテンツを KIOSK モードで使用していたものと同様で Eloview の"Content Library"からドラッグ&ドロップにより、アプリをインストールすることができます。 コンテンツがインストールされていないなどの場合、以下の左図のようなデフォルトのビデオが表示されます。

![](_page_6_Figure_4.jpeg)

以下の 2 つのボタンを同時に押して、中央のロック画面を表示させ、画面をタップして、"Control Panel Password"を入力し、 右図のような"Elo Home"画面を表示させると、デバイスの設定が可能になります。

- 1) EMC0550:電源ボタンと左トリガボタン
- 2) I1 シリーズ:電源ボタンとホームボタン

## 2. デバイスの初期設定

2.1 セットアップ(デバイス操作)

OS イメージのバージョン 5.000.XXX.YYYY+p の XXX が 022 より大きい(新しい)製品は、LAN ケーブ ルでインターネットに接続されていない場合、先に WiFi 設定画面 (ステップ2)が表示されます。 ですので、使用モード決定前(Eloview 登録前)に WiFi 設定が可能になります。

その状態でのネットワーク接続状況確認はデバイスのユーザーガイドを参照して下さい。

2.1.1 EloView モードでのセットアップ

弊社 Android 10GMS デバイスは、初期状態で通電する(Mobile モデルの場合は、充電済み状態で電源ボタンを押す)と、以 下のように表示が開始されますので、Eloview で管理するためには「Set up Wizard」に従って、WiFi 設定(あるいは有線 LAN 接続)を行い、「Enroll with Eloview」を選択しセットアップしてください。

注意)Android ホームモード以外は WiFi 接続あるいは有線(LAN)経由でインターネットに接続することが必要です。

![](_page_7_Picture_7.jpeg)

但し、OS バージョンによっては、モード選択後に、以下のような確認画面が表示される場合がありますので、「OK」を選択して 下さい。

![](_page_7_Picture_9.jpeg)

取得した Eloview アカウント(4 項参照)の Email アドレスとパスワードを入力して、サインインすると、リブートされ、デフォルト アカウント設定に設定されます。(但し、Eloview で予めデバイス登録されている場合はデバイスで、Email アドレスや Password を入力してサインインする必要はありません。) デバイス登録後は、Eloview あるいは"Elo Home"経由でコントロ ールすることができます。

![](_page_7_Picture_11.jpeg)

画面がロック(Lock Screen)されていたら、以下の方法でロックを解除して"Elo Home"画面を表示させてください。 a)タッチ画面をタップして、設定されたの"Lockscreen Passcode"を入力する。

![](_page_7_Picture_13.jpeg)

2.1.2 Eloview モード以外でのセットアップ セットアップするには、Eloview モード以外にも以下のオプションがあります。

a) Enroll with GMS (要オンライン )

「Choose Set Up Method」 メニューで、「Enroll with GMS」を選択します。

GMS wizard に従って、google account 作成, Android Passcode 設定, データコピーなどを行って下さい。

注意)デバイスは Eloview によりコントロールできません。Eloview で管理に変更する場合は「Factory reset to EloView」で リセットする必要があります。

![](_page_8_Picture_5.jpeg)

但し、OS バージョンによっては、モード選択後に、以下のような確認画面が表示される場合がありますので、「OK」を選択して 下さい。

![](_page_8_Picture_7.jpeg)

b) Android ホームモードによる登録(オフライン可)

「Choose Set Up Method」 メニューで、「Android Home Mode」を選択すると、デバイスは Android ホームモードで起動しま す。

注意)デバイスは Eloview によりコントロールできません。Eloview で管理に変更する場合は「Factory reset to EloView」で リセットする必要があります。

![](_page_8_Picture_11.jpeg)

但し、OS バージョンによっては、モード選択後に、以下のような確認画面が表示される場合がありますので、「OK」を選択して 下さい。

![](_page_8_Picture_171.jpeg)

#### 2.2 セットアップを再度行うための手順

以下の手順によりリセットすることで、再度セットアップすることが可能です。 データ,設定は、全て初期化されます。必要なデータがある場合は、USB メモリ等を使用してバックアップしてください。

1) 「Android Home」モード及び「Enroll with GMS」モードでリセットする手順(Eloview モードへの再設定) 「Setting」ギアアイコンをタップし、表示されるメニューから「システム(system)」->「詳細設定(Advanced)」 ->「リセットオプション(Reset options)」->「すべてのデータ消去(Erase all data)(factory reset to EloView Mode )」を選 択すると、「Erase all data」と 2 回、聞いてきますので、そのまま選択しリセットしてください。

リセットする前に、Reset options 画面内にある「Sticky boot mode」を enable に設定した場合、リセット選択後は、Eloview モードで起動します。また、この場合、デバイス側に Eloview の登録画面は表示されません。(デフォルトは disable)

![](_page_9_Picture_187.jpeg)

 $D = 1$  and  $D = 1$ 

- $\dot{\mathsf{I}}$ は、Eloview でデバイスの削除を実施してください。(7.2 項参照)
- 2) "Elo Home"画面を表示させ、右上コーナーをタップして、"Quick Settings"メニューにアクセスします。

![](_page_9_Picture_7.jpeg)

3) 「Admin」をタップして、Admin password を入力して、グレーアウトしていた「Settings」を有効にし、選択します。

![](_page_9_Picture_188.jpeg)

注意) 上記は Admin password 設定していない状態なので、デフォルトの「1elo」が設定されています。

4) "Android Settings"を選択し、「System」->「Advanced」->「Reset options」->「Erase all data(factory reset)」を 選択し、「Erase all data」を 2 回押して、リセットして下さい。

## 3. モバイルコンピューター用に追加された機能

Android10 GMS 対応でモバイルコンピューター用に追加された主な機能は以下になります。

#### 3.1 アイドルモード(デバイス操作)

モバイルコンピューターは、1 分間操作しなかった場合、バックライトがオフになる設定がデフォルトになっています。 その場合、以下の方法で、復帰します。

- a) 電源ボタンを押す。
- b) タッチスクリーンをタップする。
- c) 左右いずれかのトリガーボタンを押す。

備考) a)以外は、デバイスの"Elo Home"から"Android Settings" -> Wakeup Source で機能を設定できます。 アイドルモードを無効にする場合は"Android Settings" ->「Display(ディスプレイ)」 ->「Auto idlemode」を無効(左側)

にして変更可能です。

また、アイドルモードまでの時間の変更する場合は、"Android Settings" -> 「Display(ディスプレイ) 」->詳細設定->画面消灯 で選択時間を変更することが可能です。

![](_page_10_Picture_146.jpeg)

3.2 "Key Remap" (デバイス操作、モバイルコンピューターのみ) 左右のトリガーボタンは、デフォルトでは 2D スキャナー用に割り当てられていますが、デバイスの"Elo Home"から

![](_page_10_Picture_147.jpeg)

BUTTON\_THUMBR

"Android Settings" -> "Key Remap"で変更することが可能です。

3.3 「Battery Management」 (モバイルコンピューターのみ) 各デバイスのバッテリーの状況が Eloview で確認できます。

![](_page_10_Picture_148.jpeg)

ēlo

# 4. EloView アカウント取得

4.1 EloView アカウントの作成

「https://www.elotouch.com/eloview/」経由で Eloview アカウントを取得すると、日本ではまだユーザー ガイドが準備されていない Eloview4 という新バージョンでアカウントが取得されます。 Eloview4 でアカウント取得される場合は、ご理解の上、検討をお願い致します。

従来の Eloview3 でアカウントを取得いただく場合は

https:// manage.eloview.com/ にアクセスし、以下の「Start Here 」をクリックし、登録して下さい。

![](_page_11_Picture_5.jpeg)

Forgot Password?

以降は表示画面の指示に従って登録して下さい。 1) 以下のアカウント作成のページが開きます。

![](_page_11_Picture_8.jpeg)

Signup to Start Free 45-Day Trial

![](_page_11_Picture_174.jpeg)

アカウントとして使用するメールアドレスとパスワードを入力して、「Create Account」をクリックしてください。

パスワードの長さは、大文字のアルファベット,数字,記号の三種類から何種類が含まれているかによって、最低文字数の制 限が変わります。

一種類だけを使用している場合は、12 文字以上の長さが必要です。

二種類を使用している場合は、10 文字以上の長さが必要です。

三種類を使用している場合は、8 文字以上の長さが必要です。

パスワードとして使用できる文字列の例には、下記のものがあります。(「」は、含みません)

「123456789012」,「ABCDEFGHIJKL」(使用している文字の種類は、1種類ですが、12 文字以上の場合は、使用可能です。) 「12345ABCDE」(使用している文字の種類が、2 種類なので、10 文字以上の場合は、使用可能です。)

「123ABC#%」(使用している文字の種類が、3 種類なので、8 文字以上の場合は、使用可能です。)

弊社からの返信などは、直後に自動的に届くわけではありませんが、45 日間のトライアルはすぐにご利用 になれます。

既にトライアルに登録済みで本登録を急ぎの場合は、弊社サポ-トセンタ-に使用する Email アドレス情

p. 12 UM600582.rev.K1

![](_page_11_Picture_23.jpeg)

報を含め、お知らせください。本登録には事前にトライアルでの登録が必要です。

# 登録する Email アドレスには Gmail などは使用せず、会社のドメインを使用してください。承認されない場 合があります。

EloView アカウント取得直後、管理できる最大デバイス数は 10 台で登録されます。 それ以上のデバイスをコントロールする場合は、EloView アカウント取得後に、弊社までお問い合わせ下さい。 但し、登録可能なデバイス数を 30,000 台以上に拡張することはできません。

![](_page_12_Picture_4.jpeg)

2) 「Create Account」をクリックすると、下記の表示に変わります。

![](_page_12_Picture_6.jpeg)

3) アカウントとして登録したメールアドレスに下図のようなメールが届きます。 メール本文の中ほどにあるリンクをクリックして(ブラウザ・ソフトで)開いてください。

![](_page_12_Picture_8.jpeg)

4) アカウントとして登録したメールアドレスとパスワードを入力して、「LOGIN」をクリックしてください。

![](_page_13_Picture_120.jpeg)

#### 5) 必要事項を入力してください。

「Master Subscription Agreement」の文章に同意できる場合は、「I Agree to the Master Subscription Agreement」の左の チェックボックスをクリックしてチェック・マークを付けて「Next」をクリックして登録してください。 国名 を必ず Japan(日本)で登録してください。

![](_page_13_Picture_121.jpeg)

6) 「Sign Up Complete」と表示されたら、「https:// manage.eloview.com/」にアクセスし、ログイン可能になります。

![](_page_13_Picture_6.jpeg)

7) 「Continue」をクリックするとログインします。

Serial Site Site<br>Name Group Number Address Name

**BIO** VIEW Schedule Activity Accounts ~ Dashboard Devices Content **B** Device Groups Devices (0)  $\sim$  $\top$  Filters **Q** Search devices  $\vert x \vert$  Filter  $\vert y \vert$  Save Filter  $\vert y \vert$  $\overline{a}$ 

Software<br>Version

Tim

#### 4.2 サブアカウント(Sub account)

サブアカウント(Sub account) を作成し、複数の"Child"アカウントを管理することが可能になります。 (複数のエンドユーザーをお持ちで、そのエンドユーザーのアプリや配信も管理する場合には有効です。) 但し、「Manage Accounts」が表示されるように、設定を変更する必要がありますので、弊社まで依頼頂く必要があります。

![](_page_14_Picture_81.jpeg)

サブアカアウントの Eloview 画面(ロゴなど)は、カスタマイズ(6.3 参照)することが可能で、複数のエンドユーザーを識別管理 することが容易にできます。

4.2.1 サブアカウント(Sub account)での管理台数の変更

注意)サブアカウントのトータル台数は、メインアカウントで、管理できる台数以下になります。

#### 1) まず、「Manage Accounts」をクリックします。

![](_page_14_Picture_82.jpeg)

# 4) 「Max Devices」の値が 希望の台数(例は 100)に変更されたことを確認し、終了。

![](_page_15_Picture_19.jpeg)

# 5. ログイン

1) https:// manage.eloview.com/ にアクセスし、ログインページを開きます。

![](_page_16_Picture_2.jpeg)

2) EloView のログインを行うページが開いたら、取得済アカウントの「Email アドレス」と「パスワード」を入力し、 「LOGIN」をクリックする。

![](_page_16_Picture_4.jpeg)

3) ログインできれば、下図のような EloView のページが表示されることを確認して、終了。

![](_page_16_Picture_81.jpeg)

4) 右上の"Dev Zone"を選択すると、SDK など開発者向けの情報が入手できます。

![](_page_16_Picture_82.jpeg)

# 6. アカウント関係(Accounts)

## 6.1 「Time Zone」

ご使用の地域のタイムゾーンを「Accounts」 -> 「Account Settings」 -> 「Details」 -> 「Time Zone」 で設定して下さい。 注意)「Time Zone」設定が、「N/A」または「Default/Device」になっている場合、製品の再起動を行った際に、製品の「Time Zone」設定が変更されてしまう場合がありますので、必ず以下のように設定して下さい。以下は、日本の場合の設定です。

![](_page_17_Picture_98.jpeg)

#### 6.2 「Branding」(デバイスの"Elo Home"画面のカスタム化) まず「Account」の「Account Settings」を選択してください。

![](_page_17_Picture_99.jpeg)

会社ロゴ、背景色などを変更し、「APPLY」を選択すると、デバイスに表示される"Elo Home"の画面構成が変更されます。

![](_page_17_Picture_7.jpeg)

## 6.3 「Customize」(EloView 画面のカスタム化) まず「Account」の「Account Settings」を選択してください。

![](_page_18_Picture_103.jpeg)

![](_page_18_Picture_104.jpeg)

# 4) 次に、そのユーザーに与える権限を設定します。

以下は、「Viewer」の例です。(権限を選択すると自動的に、権限が設定されます)

![](_page_18_Picture_105.jpeg)

5) 右下「Done」をクリックし、ユーザーが追加されていることを確認します。(追加したユーザーは Not Registered) Manage Users ite User **D** 

![](_page_19_Picture_142.jpeg)

6) 登録された Email Address に、Eloview に関する申請のメール(Invitation)が届きますので、「Get Started」をクリ ックして申請します。

![](_page_19_Figure_3.jpeg)

7) 名前、設定するパスワードを記載し、I agree 左の box をチェックし、「Create Account」をクリックして下さい。

![](_page_19_Picture_143.jpeg)

8) インバイトしたアカウントの Eloview (Account->Manage User)で、「Not Registered」から、変更されていること を確認し、終了。(例は Admin でインバイトされています。)

![](_page_19_Picture_144.jpeg)

#### 6.4.2 ユーザーデリート

設定したユーザーをデリートすることができます。

1) アカウントの「Manage Users」の画面で、デリートするユーザーの右にあるゴミ箱アイコンをクリックします。 デリートの確認画面が表示されたら、「Yes」をクリックします。

![](_page_19_Picture_145.jpeg)

2) 指定したユーザーがデリートされていることを確認して終了です。

ēlo

# 7. デバイス関係(Devices)

# 7.1 デバイス登録

1) デバイスをオンライン状態にし、右上の「Devices」をクリックして、以下のように表示されることを確認する。 備考)図は既にデバイスが全く登録されていない場合です。

![](_page_20_Picture_214.jpeg)

- 2) 「Add Device」 をクリックする。
- 3) 「Device Name」 と 「Serial Number 」を入力した後、「Done」をクリックする。 備考)「Serial Number」は ESYi シリーズ, Android Box コンピュータ Backpack などの Android 製品の場合、 最初の 1 文字目が A-L のアルファベット、2-3 文字目が数字となる 10 桁のシリアル番号のことです。
- 4) デバイスが登録されたことを確認して、終了。

備考)Device は同一 GROUP に登録して管理することも可能です。 詳細は 7.7 項及び 7.1.1 項を参照して下さい。

7.1.1 csv ファイルを使用しての一括登録

1) デバイスをオンライン状態にし、「Devices」をクリックして、以下のように表示されることを確認し、「Add Device 」の 「+」 アイコンをクリックする。

![](_page_20_Picture_215.jpeg)

2) 以下のように表示されることを確認し、「Import Device List」をクリックして、作成した csv ファイルを読み込みます。 読み込む csv ファイルには Device Name, Serial Number, Device Mode, Group, Address, City, State, Zip Code, Country, Site Name, Time Zone などの情報が含むことができ、特に、Device Name, Serial Number 及び Device Mode("Control")は必須です。

備考)「Download Template」をクリックしてダウンロードできる、「AddDeviceTemplate.csv」ファイルをテンプレートとして、参 照して下さい。Group 名を記載することにより、Group 登録も可能になります。但し、Group は 7.7 を参照し、予め作成されて いる必要があります。

以下は TPS というグループ名で、2 台を登録した csv ファイルの例です。

![](_page_20_Picture_216.jpeg)

![](_page_20_Picture_16.jpeg)

![](_page_21_Picture_89.jpeg)

3) 上部に Device added と台数が表示することを確認し、更にデバイスが登録されているのを確認して終了。

#### 7.2 デバイス削除

1) オンラインの状態で、右上の「Devices」をクリックして、以下のように EloView の登録から削除するデバイスが表示される ことを確認し、削除するデバイスの右に表示されているゴミ箱アイコンをクリックします。

![](_page_21_Picture_90.jpeg)

- 2) デバイス削除の確認メッセージが表示されるので、「Delete」ボタンをクリックすると登録から削除されます。
- 3) デバイスの削除処理が終了すると、削除したデバイスがリストの表示から消えます。
- 注意)デバイスがオフラインの状態でデバイスの削除を行った場合は、データの削除は行われません。
- 7.3 「Settings」

「Settings」タブを選択すると、輝度、音量、言語設定、ディスプレイタイマー、リブート設定など各種設定が可能になります。 7.3.1 「Display Timer」

ディスプレイタイマーが設定されている場合、Off 時間内は、画面を触りますと登録されているアプリが表示されますが、1 分後 に画面が消えますので注意して下さい。

![](_page_21_Picture_91.jpeg)

ēlo

![](_page_22_Picture_73.jpeg)

### 7.3.3 Navigation Bar 表示設定(デバイス全体の手順)

- まずは、EloView にログインしてください。
- 1) 「Devices」タブをクリックして、設定するデバイスをクリックして選択して下さい。

![](_page_22_Picture_74.jpeg)

- 2) 「Devices」の「Details」が表示されますので、「Settings」タブをクリックします。
- 3) 「EDIT」をクリックします。
- 4) 「Android Navigation bar」 と「Home button」を「Enabled」に変更し、「APPLY」をクリックします。

![](_page_23_Picture_60.jpeg)

3) 最後に「Reboot」が「Enabled」になっていることを確認して終了です。

![](_page_23_Picture_61.jpeg)

7.3.5 「Orientation」

表示画面の方向を設定できます。 Box PC(STB) ESY00I1-0UWD-0-4G-6E-AQ-GMS-BK の場合は、この設定を確認して 下さい。

「Devices」画面で、選択するデバイスを選択し、「Settings」タブを選択し、画面右下の 「Orientation」が希望の方向に選択さ れていることを確認します。 以下は、Landscape(横長)表示の例です。

![](_page_24_Figure_3.jpeg)

最後に、「Apply」をクリックし、設定が変更されたことを確認し、終了です。

7.4 OS のアップデート EloView により、新しいバージョンを選択してアップデートすることが可能です。 以下の手順を参照して下さい。 注意)EloView では古いバージョンに戻すことはできません。また、各種設定が reset されますので、必 要時以外は実施しないようにお願いします。

 $\sim$   $\sim$ 

 $\sim$   $\sim$   $\sim$   $\sim$   $\sim$ 

- 1) OS をアップデートするデバイスを通電し、オンライン状態で、EloView にログインする。
- 2) 「Devices」タブをクリックして、OS をアップデートするデバイスをクリックして選択する。<br>- 【【】】 VIEW

![](_page_24_Picture_161.jpeg)

3) 「Devices」の「Details」が表示されますので、「Software」タブをクリックする。

![](_page_24_Picture_162.jpeg)

ēlo

#### 4) 以下のギアマークをクリックする。

![](_page_25_Picture_65.jpeg)

5) 「Software Update」のメニューが表示されます。

最新の OS が表示されますが、右のように利用可能なバージョンが選択可能ですので、選択して「Confirm」をクリックする。 注意)古いバージョンに戻すことはできません。

Software Update

備考)アップデートをスケジュールすることもできます。

![](_page_25_Picture_66.jpeg)

6) 確認のメニューが表示されますので、「Yes」をクリックする。

![](_page_25_Picture_67.jpeg)

7) 「Downloading」が始まることを確認してください。

![](_page_25_Picture_68.jpeg)

**ēlo** 

# 8) ダウンロードが完了すると、自動的にデバイスが再起動されます。

最新のバージョンにアップデートされると「Device is up to date」とが表示されます。

![](_page_26_Picture_72.jpeg)

![](_page_27_Picture_66.jpeg)

5) 上部に「Successfully scheduled OTA version update」と表示されたことを確認後、「Apply」をクリックして下さ い。

Ca

Are you sure you want to apply the update to your device?

No.

![](_page_27_Picture_67.jpeg)

6) 上部に「Group setting updated successfully」と表示されると Update が開始されますので、完了するまで待って 終了です。

Group settings updated successfully

# 7.5 接続ネットワーク情報(Eloview)

1) 「Devices」->「Settings」 でネットワークの SSID を確認することができます。

![](_page_28_Picture_47.jpeg)

2) 「Devices」->「Details」で、「Last Online」が確認できます。

![](_page_28_Picture_48.jpeg)

#### 7.6 Eloview での WiFi 設定

デバイスがオンライン状態であれば、Eloview 経由で以下の、Name, ssid\_security\_type, ssid\_password などのような WiFi の設定を行うことが可能です。(ssid\_priority を記載し、複数設定可能、WiFi 最大 5 と LAN 1)

詳細は「Devices」->「Settings」 で、右上の「EDIT」を選択し、「Network Configuration」 を「Enabled」にしたあと表示される 「Download Template 」をクリックし、ダウンロードされる「networkConfiguration.csv」 というファイル内を参照して下さい。

![](_page_29_Picture_125.jpeg)

**ēlo** 

#### 1) デバイスをオンライン状態(LAN 接続など)で、「Devices」->「Settings」 で、右上の「EDIT」を選択します。

![](_page_30_Picture_1.jpeg)

2) 「Network Configuration」 を「Enabled」にし、「Import Config」をクリックします。

![](_page_30_Picture_169.jpeg)

- 3) 開いた window 内で、準備した Configuration ファイル(.csv)を選択します。
- 4) 以下のように、upload が成功したことを確認します。

File uploaded successfully, click apply to save changes

注意)csv ファイル内に、登録済のネットワークが記載されていた場合は、以下のように表示され登録できませんの で、新規登録のネットワークのみを記載した csv ファイルを使って登録して下さい。

Invalid network configuration file, ssid\_priority should not be same for any configuration

#### 5) 次に、「APPLY」を選択します。

![](_page_30_Picture_170.jpeg)

Device is offline and settings will be applied when device comes online.

#### 備考)WiFi 設定が完了していても、LAN 接続されている場合は、LAN 接続が優先されます。

7.7 グループ管理

7.7.1 グループ登録 備考)グループ登録は 7.1.1 の csv ファイルを用いた手順でも可能です。 注意)同一グループで管理する場合、デバイス数は 5,000 台以下にする必要があります。

- 1) まず、グループ化するデバイスを通電し、オンライン状態で、EloView にログインする。
- 2) 「Devices」タブをクリックして、「Device Group」右の「+」アイコンをクリックする。

![](_page_30_Picture_171.jpeg)

#### 3) 「Group Name」の部分に、グループ名を入力し、[Done]をクリックする。

![](_page_31_Picture_50.jpeg)

4) 例として「TPS」というグループを作成すると、「TPS(0)」と表示されます。このグループに登録するデバイスを 選択し、「TPS」のグループアイコンまでドラッグ&ドロップする。

![](_page_31_Picture_51.jpeg)

5) 以下のように確認のメッセージが表示されるので、「Yes」をクリックする。

![](_page_31_Picture_5.jpeg)

# 6) 「TPS(1)」と登録されていることを確認し、その左のギアマークをクリックする。

![](_page_32_Picture_59.jpeg)

# 但し、オフラインのデバイスを登録しようとした場合は以下のように表示され、登録されませんので注意して下さい。

![](_page_32_Picture_60.jpeg)

#### 7.7.3 Filter によるグループ管理

1) 「Device」で、 Search devices の中の Group 「Filter」すると、Gr 管理することができます。

| $\odot$<br>Search devices       |                            |                      |                      |           | ×           | $Filter -$ | Save Filter - | *                   | 旨 |
|---------------------------------|----------------------------|----------------------|----------------------|-----------|-------------|------------|---------------|---------------------|---|
| Name.<br>Customkey              |                            |                      |                      |           |             |            |               | Add Device <b>D</b> |   |
| Customvalue                     |                            | Serial               |                      |           | Software    |            |               |                     |   |
| Serial                          | Group                      | Number<br>G215A10184 | Site Address         | Site Name | Version     | Timezone   |               | Actions             |   |
| Group                           |                            |                      |                      |           |             |            |               |                     |   |
| Location                        | <b>TPS</b>                 |                      | <b>SUN HAMADA BL</b> |           | 5.000.016.0 | GMT+09:00  |               | û                   |   |
| Osversion                       |                            |                      |                      |           |             |            |               |                     |   |
| Content                         |                            |                      |                      |           |             |            |               |                     |   |
| <b><i>ESCACCALLE</i></b><br>்பு | $\blacktriangledown$<br>NA | 1173028826           | SUN HAMADA BL        |           | 3.46.50     | GMT+09:00  |               | 茴                   |   |

2) 「TPS」で、 「Filter」すると以下のように表示されます。

![](_page_33_Picture_89.jpeg)

#### 7.8 Device 管理項目変更及び登録 Device 情報一括出力

#### 7.8.1 Device 管理項目の変更

「Device」画面で表示されるのは、以下のようにデフォルトで、「Name」、「Group」、「Serial Number」、「Site Address」、「Site Name」、「Software Version」、「Time Zone」ですが、以下の手順で変更できます。

![](_page_33_Picture_90.jpeg)

2) 一番上の「Customize Columns」を選択し、選択項目画面を表示します。

![](_page_34_Picture_1.jpeg)

3) 以下のメニューから、必要な項目をチェックし、最後に「Save」をクリックします。

![](_page_34_Picture_139.jpeg)

4) 以下が「Site Address」、「Site Name」、「Time Zone」を削除し、「Delayed Content Time」を追加した例です。

![](_page_34_Picture_140.jpeg)

#### 7.8.2 Device 情報のファイル出力

7.8.1 2)の画面で表示されている「Custom Reports」、「Full Report」いずれかをクリックするとデバイス情報が CSV 形式 ファイルに出力されます。

「Custom Reports」の場合は、7.8.1 で選択された項目を「CustomReport.csv」ファイルに、

「Full Report」の場合は、配置されているアプリケーションファイル名など全ての項目を「FullReport.csv」ファイルに出力されま す。

以下が、「Custom Reports」の例です。

![](_page_34_Picture_141.jpeg)

## 8. コンテンツ関係(Content)

注意)登録可能な各ファイルのサイズは最大 500MB です。

ファイル名はアルファベットあるいは数字を使用して下さい。

インストール可能なアプリは APK, URL, MEDIA の 3 種類です。(但し、"Multi App"モードでは APK のみ)

備考)MEDIA は jpeg、png、pdf を zip にしたもの(圧縮方法は Deflate あるいは非圧縮で、解凍時に各ファイルがルートに 配置されるようにする)、あるいは mp4 形式のものです。

また、上記を組み合わせて登録する "SMART APPS" として登録することができます。

- a) "ATTRACT"(Attract loop): Primary コンテンツが、設定されたタイムアウト後、Secondary コンテンツに切り替わり、画面 タッチで再度 Primary コンテンツに切り替わる。(スクリーンセーバーのような機能)
- b) "Bundle":フォアグラウンド以外に、音声ガイドや通信などの最大 5 つのバックグラウンドコンテンツが登録可能で、選択 したコンテンツを動作させることができます。

#### 8.1 アプリケーション/コンテンツのアップロード

1) 「CONTENT」をクリックします。

![](_page_35_Picture_158.jpeg)

2) 以下のように表示されることを確認します。 注意)既に 5 つの APK ファイルが登録されている場合の例です。

![](_page_35_Picture_159.jpeg)

3) 「App Library」の右にある (+) をクリックし、以下のように表示されることを確認します。

インストールするアプリにより APK, URL, MEDIA を選択します。

備考)MEDIA は jpeg、png 形式のファイルを zip に圧縮したファイル(単独のファイルでも zip に圧縮が必要です)、あるいは mp4 の場合です。

注意)ファイル名はアルファベットあるいは数字にする必要があります。

![](_page_36_Picture_171.jpeg)

4) 「App name」、「App Description」を入力し、「Select file」 の右の「Select」をクリックし、インストールするファイルを選択 後、「Add Content」をクリックして EloView にアップロードします。

![](_page_36_Picture_172.jpeg)

注意)同一アカウントで、upload 済みの「App Name」では同時に登録できませんので、ver 名を追加するなどしてファイ ル名を変更して登録して下さい。

また、異なる「App Name」に変更したバージョンの異なる APK を追加して登録する場合は、追加するバージョンの APK の 「Version Code」設定を登録済みバージョンの APK より大きい数字に設定してください。 以下は Elo\_presentation.apk の例です。

Content メニューで、表示される「App Library」のアプリのアイコンをダブルクリックし、「Content properties」で表示される 「Version Code」です。

![](_page_37_Picture_39.jpeg)

この APK の「Version Code」設定を変更できない場合は、Devices > Settings タブにある「Allow Content Downgrade」設定 を Enable にして、「Apply」をクリックし、適用してください。

![](_page_37_Picture_40.jpeg)

# 5) コンテンツが追加されたことを確認します。

![](_page_38_Picture_55.jpeg)

#### 8.2 アプリケーション/コンテンツのインストール 以下はデバイスへの適用になりますので、オンラインの状態で実施します。 8.2.1 "Single App" モードでのアプリケーション/コンテンツのインストール 1) インストールするコンテンツを示すアイコンを右側のデバイス上にドラッグ&ドロップします。

![](_page_38_Picture_56.jpeg)

![](_page_38_Picture_4.jpeg)

**ēlo** 

3) コンテンツが変更されたことを確認します。(更新に時間がかかる場合は、%表示されます)

![](_page_39_Picture_74.jpeg)

4) 実際の製品のコンテンツが変更されたことを確認し、終了です。

備考)コンテンツの配布時間を遅らせて設定したい場合は、事前に各デバイスの「Settings」 で 「Delayed Content Deployment」を「Disabled」から「Enabled」に変更し、曜日と時間を設定することにより可能になります。

以下は 木曜日の午後 3 時 48 分に設定した場合の例です。

注意)Select Time までの時間が 15 分以下の場合は設定ができません。

![](_page_39_Picture_75.jpeg)

設定後は「CONTENT」画面に以下のような時計アイコンが表示されます。

![](_page_39_Picture_76.jpeg)

#### 8.2.2 "Single App" モードで、グループ管理されたデバイスへのアプリケーション/コンテンツのインストール 1) 「Content」タブを選択し、「Group」でソートして、例として「TPS」グループに、インストールするアプリケー ションを以下のように、ドラッグ&ドロップし、アプリが変更されたことを確認して終了。

![](_page_40_Picture_104.jpeg)

8.2.3 "Multi App" モードでの"Elo Home"画面へのアイコン表示(インストール) 注意) 「Device installed Apps」に登録するアプリケーションは予め"Single App"モードで、アプリケーションをデバイスにイン ストールしておくほうが早く画面に表示させることができます。 以下は「draw.apk」と「Elo Installed Apps」及び「GMS Apps」を"Elo Home"に表示させる場合の例です。

1) まず、「Devices」->「Settings」タブで、「EDIT」を選択し、「Disable」の「Multiple App Mode」 を選択可能にします。

![](_page_40_Picture_105.jpeg)

ēlo

3) Google Chrome や Google Drive ドライブなどの GMS アプリを画面表示させる場合は、「Show Stock Apps」 も「Enable」 にした後、「APPLY」を選択して、"Multi App"モードに切り替えます。

![](_page_41_Picture_118.jpeg)

4) 「Devices」->「Apps」 で「EDIT」を選択し、アプリケーションの選択を可能にします。

![](_page_41_Picture_119.jpeg)

5) 下に表示されている「Device installed Apps」の中のインストールするアプリケーションを「Show」、「install」に設定します。 この時「Admin Access」にチェックを入れると、「Admin」でログイン時にのみアプリケーションが使用可能になりますの で、注意して下さい。

Device Installed Apps @

![](_page_41_Picture_120.jpeg)

以下は、「Device installed Apps」で「draw」アプリを一時的に「Hide」に変更する場合の設定例です。

Device Installed Apps @

![](_page_41_Picture_121.jpeg)

6) 次に、上にある「Elo installed Apps」と「GMS Apps」も設定します。 備考)「GMS Mode」により以下のように設定方法が異なります。 各「GMS Mode」の説明は 1.2 項を参照下さい。

![](_page_41_Picture_12.jpeg)

#### a)"GMS"モード時 「Elo installed Apps」と「GMS Apps」とも「Hide/Show」のみ選択可

![](_page_42_Picture_85.jpeg)

#### b)"GMS Restricted"モード時

 「Elo installed Apps」はアプリ毎に「Hide/Show」選択可、「GMS Apps」はアプリ毎に「Hide/Show」、「Disable/Enable」に選 択可。

![](_page_42_Picture_86.jpeg)

#### c)"AOSP" モード時

「Elo installed Apps」はアプリ毎に「Hide/Show」選択可。("GMS Apps"のアプリ表示が消える)

![](_page_42_Picture_87.jpeg)

7) 次に、画面に表示する「Elo installed Apps」アプリと「GMS Apps」を選択します。 この時「Admin Access」にチェックを入れると、「Admin」でログイン時にのみアプリケーションが使用可能になりますの で、注意して下さい。(「Admin Access」 にチェックされたアプリは画面で薄く表示されます。)

![](_page_43_Picture_30.jpeg)

# 「Settings」、「File Explore」、「Google Chrome」、「Google Drive」のチェックを外した例

z.

![](_page_43_Picture_31.jpeg)

8) 選択終了後、「APPLY」を選択する。

![](_page_44_Picture_78.jpeg)

9) デバイスの"Elo Home"画面に指定したアプリケ-ションのアイコンが表示されることを確認し、終了です。

![](_page_44_Picture_3.jpeg)

- 8.3 アプリケーション/コンテンツのアンインストール(削除)
- 8.3.1 EloView からの削除
- 注意)デバイスで使用中のアプリは削除しないで下さい。
- 1) 右上の 「CONTENT」 をクリックし、削除するコンテンツをクリックし、以下のように表示されることを確認し、右下の 「EDIT」をクリックする。

![](_page_44_Picture_79.jpeg)

#### 3) 以下のように表示されることを確認し、「OK」をクリックする。 (現在、デバイスで実行中のコンテンツを削除する場合、確認のメッセージが表示されます。)

![](_page_45_Picture_48.jpeg)

#### 8.3.2 デバイスからの削除

# 1) 「CONTENT」をクリックします。

![](_page_45_Picture_49.jpeg)

Are you sure you want to remove content from this device?

![](_page_46_Picture_61.jpeg)

![](_page_46_Picture_62.jpeg)

4) APK ファイルをインストールする画面が表示されますので、"SMART APPS"タブをクリックします。

![](_page_47_Picture_76.jpeg)

5) "ATTRACT"ファイルをインストールする画面が表示されますので、「Name」、「Description「を記入し、「Primary」 と 「Secondary」のコンテンツを「SELECT」し、「Add Content」をクリックします。ICON に関しては、「SELECT」しなくても自 動的に設定されますが、識別が容易なように名前や ver がわかるアイコンの使用を推奨します。

![](_page_47_Picture_77.jpeg)

a)「Primary」 と「Secondary」のコンテンツの「SELECT」は以下のように予め登録されたコンテンツから選択して、「SELECT」 することになります。

![](_page_47_Picture_5.jpeg)

b)また、以下のようにタッチ動作なしでも、「Primary」が表示し続ける時間(「ATTRACT Timer」)を選択することができます。

![](_page_48_Picture_65.jpeg)

2) "ATTRACT"のカテゴリーにコンテンツが追加されたことを確認してください。

![](_page_48_Picture_66.jpeg)

3) "ATTRACT"コンテンツをインストールする場合は、インストールするデバイスをオンライン状態にし、他のコンテンツのイン ストールと同様に行います。(ユーザーガイド等参照)

8.5 Web アプリの設定変更

Web アプリに関しては、登録後に、修正する必要がある場合があります。

- a) ナビゲーションバーなどの非表示(必要に応じて)
- b) WebRTC 対応
- c) Timeout の変更

1) App Library 内の WEBAPPS タブの登録した Web アプリのアイコンをクリックし、右上に表示される「Edit」を 選択する。

![](_page_49_Picture_93.jpeg)

Local Config Aggressive Cache Disabled ( Enabled Disabled ( Enabled

#### c) Timeout の変更

一定時間経過後に、最初に表示される画面に戻すためには、以下の Home Page Timeout を設定する。**Browser Settings** 

![](_page_49_Picture_94.jpeg)

# 3) 右上の「Apply」をクリックします。

![](_page_50_Picture_1.jpeg)

# 4) 変更が成功したメッセージが表示されるので、「OK」をクリックして終了。

Web content updated successfully.

 $\times$ 

![](_page_50_Picture_5.jpeg)

# 9. アプリケーション/コンテンツのスケジュール設定(Schedule)

動作させるアプリケーション/コンテンツのスケジュールを Eloview で設定しておくことができます。 実行するためには、オンライン状態にしておく必要があります。但し、"Single App"モードでのみ利用可能です。 このスケジュールの設定後直ぐに、デバイスに反映することができない場合があるので、設定時間の約 15 分前までには、ス ケジュール設定を完了して下さい。

9.1 アプリケーション動作スケジュールの作成

1) 「Schedule」タブを選択し、「Create Content Schedule+」をクリックします。

![](_page_51_Picture_104.jpeg)

No Content Schedule Found

#### 2) 「Content Schedule Info」が表示され、設定画面が表示されますので、「Name」、「Icon」 を設定し、 「Choose the application」を選択し、次に「During a Period of Time」 を選択します。 備考)アプリケーションや動画、静止画等のコンテンツを予め Eloview にアップロードしておく必要があります。

![](_page_51_Picture_105.jpeg)

3) スケジュールを設定し、「Save And Publish」を選択し、登録する。

![](_page_51_Picture_106.jpeg)

Only Save and Publish

#### 4) 次に、適用するデバイスを選択し、「Publish」をクリックし登録する。

![](_page_52_Picture_67.jpeg)

# 6) 最後に、スケジュールが掲載されていることを確認して、終了する。

![](_page_52_Picture_68.jpeg)

Content Schedule created successfully

# 9.2 アプリケーション動作スケジュールの削除

1) 削除するスケジュールの右の「Actions」をクリックして、メニューを表示させ、「Delete」をクリックします。

![](_page_52_Picture_69.jpeg)

2) 次に削除の確認の表示がされますので、「Delete」をクリックします。

![](_page_52_Picture_70.jpeg)

3) 削除が成功したメッセージが表示され、スケジュールも削除されたことを確認し、終了です。

Content schedule deleted successfully.

10. ネットワーク要件

EloView を使用するためのネットワーク要件について説明します。

クラウドからデバイスへの完全な EloView 通信を可能にするには、以下の URL をホワイトリストに登録する必要が あります。

- 1) io.eloview.com : port 443
- 2) manage.eloview.com : port 443
- 3) content.eloview.com : port 443
- 4) device.eloview.com : port 443
- 5) dsq.eloview.com : port 443
- 6) 2.android.pool.ntp.org : port 123(NTP)

# 備考

- EloView を使用するためには、ポート 443 によるアクセスが必要です
- EloView は、時刻補正のために NTP でサーバと通信します。デフォルトのサーバ設定は、「2.android.pool.ntp.org」にな っています。 但し、変更される場合があります。
- デバイスとクラウド間の通信に「WebSocket」を使用しています。通信は、デバイスによって開始されます。

# 11. TeamViewer の使用

EloView からの操作で、TeamViewer を使用して、Android デバイスのリモートコントロールができます。 TeamViewer のライセンス(コーポレート、または、Tensor)をお客様が、別途準備する必要があります。 また、ご使用の EloView アカウントで TeamViewer を使用したい旨、弊社まで依頼して頂く必要があります。 その際、Eloview のアカウント情報及び Org ID 情報と共に弊社までお問い合わせください。 TeamViewer の使用手順はその際に提示させていただきます。 備考) Org ID は以下のように Eloview で確認頂けます。

![](_page_53_Picture_172.jpeg)

以上